# Barcode-Mahnbescheidsantrag

#### Hauptseite > Mahnverfahren > E-Mahnverfahren > Barcode-Mahnbescheidsantrag

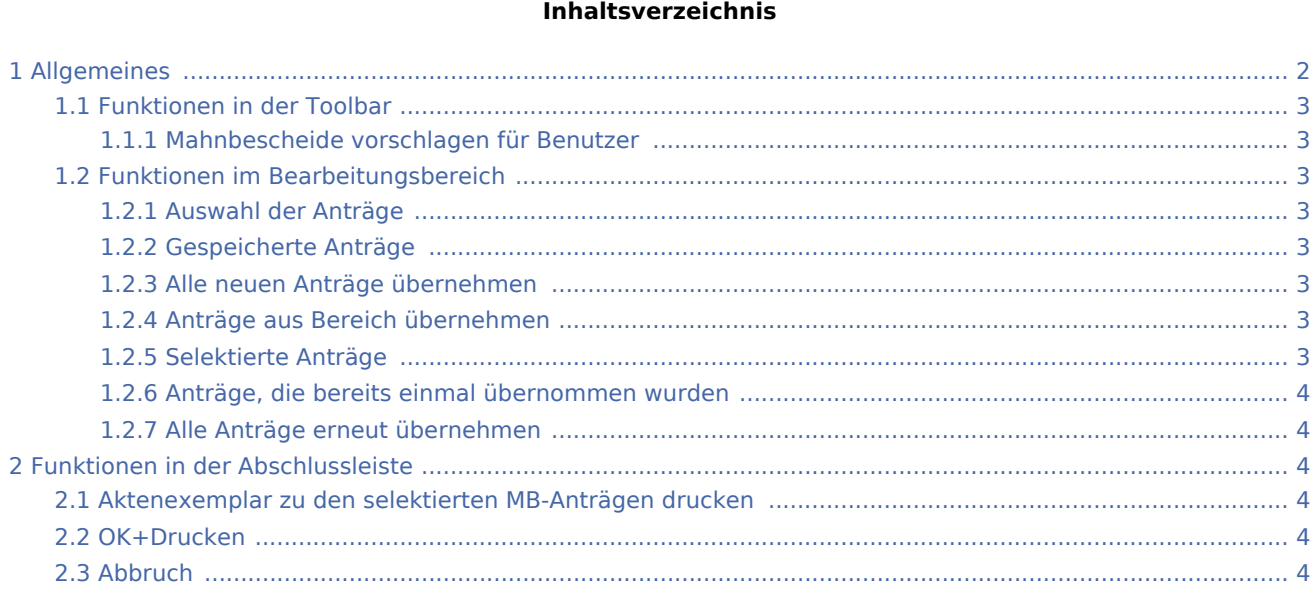

## <span id="page-1-0"></span>Allgemeines

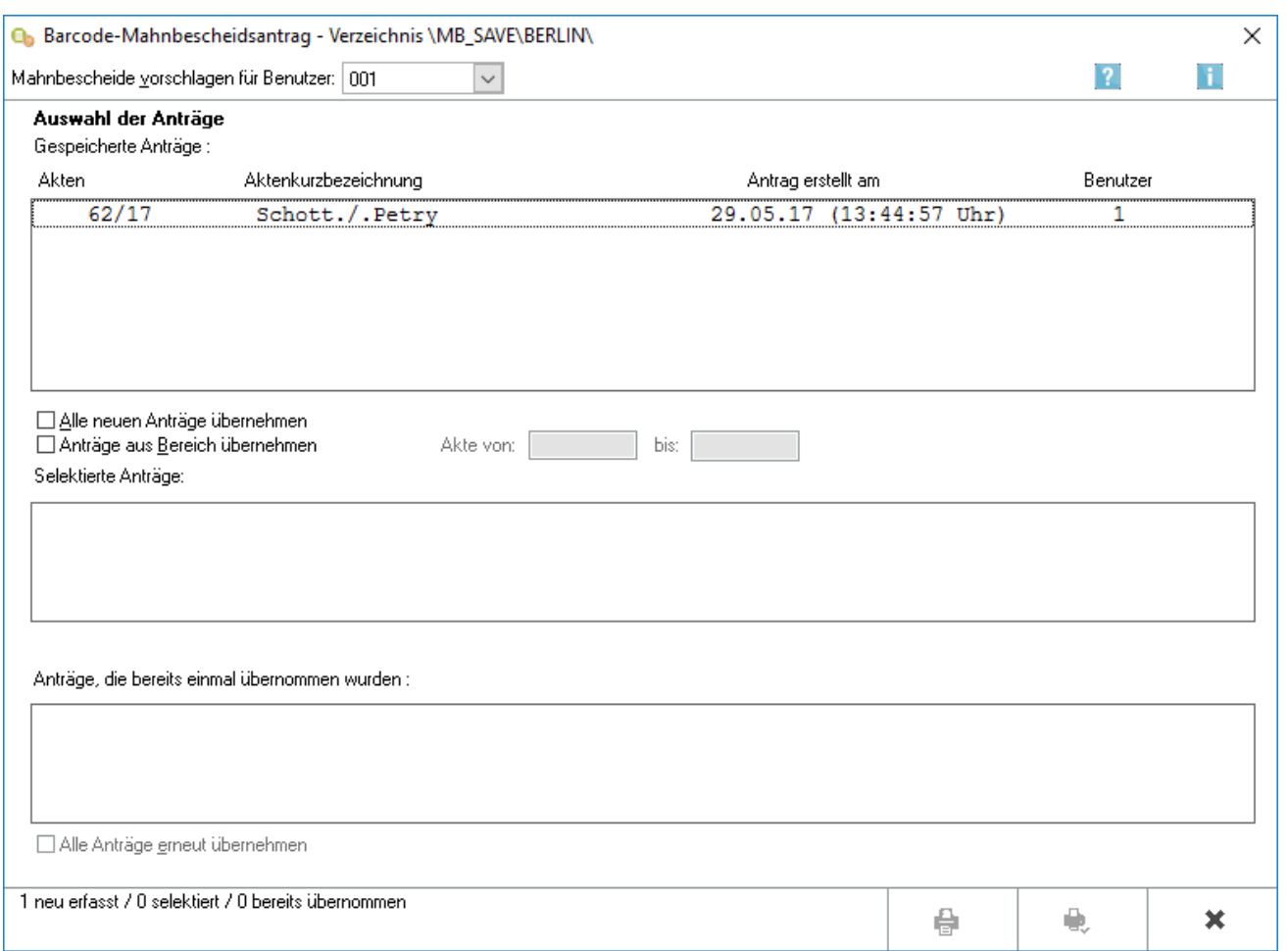

Mit der Einführung der aktiven Nutzungspflicht des besonderen elektronischen Anwaltspostfachs (beA) zum 01.01.2022 für Rechtsanwälte und Rechtsanwältinnen steht diese Funktion ausschließlich Anwendern zur Verfügung, die das Modul Zwangsvollstreckung unter den ZV Einstellungen Inkassobüro, registriertes Inkassounternehmen oder Rechtsabteilung nutzen:

Mit dem Barcode-Mahnbescheidsantrag kann direkt in RA-MICRO ohne eine Internetverbindung ein Antrag auf Erlass eines Mahnbescheides mittels Barcode in einer maschinenlesbaren Form eingereicht werden. Es handelt sich um eine Alternative zur Übermittlung über das elektronische Gerichts- und Verwaltungspostfach. Das Mahnverfahren per Barcodeantrag ermöglicht die Antragstellung im Wege des elektronischen Datenaustausches. Zusätzliche Software oder Verschlüsselungstechniken, die eine Signaturkarte oder ein Lesegerät erfordern, sind entbehrlich. Die Barcode-Mahnbescheidsanträge werden gedruckt und anschließend nach Unterzeichnung per Post an das zuständige Mahngericht übermittelt. Der Druck enthält die Antragssinformationen in Klarschrift und für das Gericht zusätzlich als maschinenlesbaren Barcode. Erforderlich sind ein handelsüblicher Drucker (Laser- oder Tintenstrahldrucker) mit ordentlichem Druckbild sowie die Software des kostenlos erhältlichen Acrobat-Readers der Firma Adobe.

Wird der Mahnbescheid per Barcode bei Gericht beantragt, müssen alle Folgeanträge per Post eingereicht werden.

## <span id="page-2-0"></span>Funktionen in der Toolbar

#### <span id="page-2-1"></span>**Mahnbescheide vorschlagen für Benutzer**

Mit einem Mausklick auf  $\vee$  wird eine Auswahlliste geöffnet, in der Ihnen alle Benutzernummern angezeigt werden, zu denen automatisierte Mahnbescheidsanträge gespeichert sind. Wählen Sie durch Mausklick die Benutzernummern aus, zu denen die gespeicherten Anträge in den Bereichen *Gespeicherte Anträge bzw. Anträge, die bereits einmal übernommen wurden* angezeigt werden sollen.

#### <span id="page-2-2"></span>Funktionen im Bearbeitungsbereich

#### <span id="page-2-3"></span>**Auswahl der Anträge**

### <span id="page-2-4"></span>**Gespeicherte Anträge**

Es werden alle gespeicherten Mahnbescheidsanträge der ausgewählten Benutzer angezeigt. Wählen Sie mit Mausklick die Mahnbescheidsanträge aus, die dem Gericht übermittelt werden sollen. Die selektierten Anträge werden in das Anzeigefeld *Selektierte Anträge* übernommen.

Durch Wahl der Einstellung *Alle neuen Anträge übernehmen* können alle im Bereich *Gespeicherte Anträge* angezeigten Mahnbescheidsanträge selektiert werden. Wählen Sie die Einstellung *Anträge aus Bereich übernehmen*, wenn Mahnbescheidsanträge aus einem festgelegten Aktennummernbereich in den Bereich *Selektierte Anträge* übernommen werden sollen.

#### <span id="page-2-5"></span>**Alle neuen Anträge übernehmen**

Durch Wahl dieser Einstellung können alle im Bereich Gespeicherte Anträge angezeigten Mahnbescheidsanträge für die Übernahme in die Datei selektiert werden. Die Auswahl kann durch Abwahl der Einstellung rückgängig gemacht werden.

#### <span id="page-2-6"></span>**Anträge aus Bereich übernehmen**

Wählen Sie diese Einstellung, wenn Mahnbescheidsanträge aus einem bestimmten Aktennummernbereich in den Bereich *Selektierte Anträge* übernommen werden sollen. Legen Sie den Aktennummernbereich in den Eingabefeldern Akte von und bis fest.

#### <span id="page-2-7"></span>**Selektierte Anträge**

Alle ausgewählten Anträge werden aus dem Bereich Gespeicherte Anträge in diesen Bereich verschoben.

Die hier angezeigten Mahnbescheidsanträge werden nach Bestätigung der Auswahl mit **in die** in die

Datei kopiert bzw. per EGVP an das Gericht übermittelt.

## <span id="page-3-0"></span>**Anträge, die bereits einmal übernommen wurden**

Alle Mahnbescheidsanträge, die bereits einmal in eine Datei übernommen wurden, werden angezeigt. Wählen Sie mit Mausklick die Mahnbescheidsanträge aus, die erneut in eine Datei kopiert werden sollen. Die gewählten Mahnbescheidsanträge werden in das Anzeigefeld *Selektierte Anträge* übernommen.

Um die bereits übernommenen Mahnbescheidsanträge zu löschen, wählen Sie in den Einstellungen auf der Karteikarte Anträge / Folgebearbeitung die [Einstellung](https://onlinehilfen.ra-micro.de/index.php/E-Mahnverfahren_(Einstellungen)_-_Antr%C3%A4ge/Folgebearbeitung) *Mahnbescheidsanträge automatisch löschen nach Übernahme in eine EDA-Datei*.

## <span id="page-3-1"></span>**Alle Anträge erneut übernehmen**

Um alle bereits einmal in Datei übernommenen Mahnbescheidsanträge erneut zu übernehmen, wählen Sie *Alle Anträge erneut übernehmen*.

## <span id="page-3-2"></span>Funktionen in der Abschlussleiste

## <span id="page-3-3"></span>Aktenexemplar zu den selektierten MB-Anträgen drucken

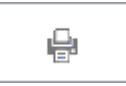

Hierüber kann zu den selektierten Anträgen ein Aktenexemplare gedruckt werden.

## <span id="page-3-4"></span>OK+Drucken

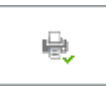

Wählen Sie OK, um den Antrag und das Protokoll zu drucken.

## <span id="page-3-5"></span>Abbruch

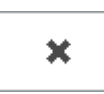

Wählen Sie Abbruch, um die Maske zu schließen, ohne einen Antrag zu erstellen.